# **Change Login Information - Video**

**Description:** In this topic, the user will learn how to change a password, pin, security question, email address, and username.

\*Please note: A pin is a four digit number that can be used to log in to DCI from a mobile device

#### **Role Required:** Employee (base user)

#### **Permission Required:** N/A

- [Change Password](#page-0-0)
- [Change Pin](#page-0-1)
- [Change Security Question](#page-0-2)
- [Change Email Address](#page-0-3)
- [Change Username](#page-0-4)

#### [Related articles](#page-1-0)

#### <span id="page-0-0"></span>**Change Password**

- 1. Log in to the DCI web portal
- 2. Click the **username** in the upper right-hand corner of the page which is indicated with a person icon
- 3. Click **Settings** on the drop-down menu
- 4. Click **Change Password** on the submenu
- 5. Enter the current password
- 6. Enter the new password
	- a. The password must be at least eight characters and contain three of the following: lowercase letter, uppercase letter, number, special character. Passwords may not contain three consecutive letters of the username.
- 7. Enter the new password again to confirm
- 8. Click the blue **Change Password** button
- 9. Click **Yes** to confirm
- 10. A green alert message appears briefly that reads Password Changed Successfully!

#### <span id="page-0-1"></span>**Change Pin**

- 1. Log in to the DCI web portal
- 2. Click the **username** in the upper right-hand corner of the page which is indicated with a person icon
- 3. Click **Settings** on the drop-down menu
- 4. Click **Change PIN** or on the submenu
- 5. Enter the **password** on the Verify Password screen and click **Verify**
- 6. The change PIN screen will open. **Enter the new 4-digit PIN and confirm.**
- 7. Click **Change PIN** and **Yes** to confirm
- 8. A green alert message appears briefly that reads Pin Changed Successfully!

#### <span id="page-0-2"></span>**Change Security Question**

- 1. Log in to the DCI web portal
- 2. Click the **username** in the upper right-hand corner of the page which is indicated with a person icon
- 3. Click **Settings** on the drop-down menu
- 4. Click **Change Security Question** on the submenu
- 5. Enter the password and click **Verify**
- 6. Select a question from the drop-down menu
- 7. Enter the security answer in the Answer field. This field is case-sensitive.
- 8. Click **Submit** and **Yes** to confirm
- 9. A green alert message appears briefly that reads Security Question Changed Successfully!

### <span id="page-0-3"></span>**Change Email Address**

- 1. Log in to the DCI web portal
- 2. Click the **username** in the upper right-hand corner of the page which is indicated with a person icon
- 3. Click **Settings** on the drop-down menu
- 4. Click **Change Email** on the submenu
- 5. Current email address is visible
- 6. **Enter** and **confirm** the new email address
- 7. Select **Change Email** to save the new email address
- 8. Verification Code field appears
- 9. An email has now been sent to the new email address. Open to **retrieve the verification code** and **enter this in the Verification Code field** in DCI.
- 10. Click **Change Email** and **Yes** to confirm
- 11. A green alert message appears briefly that reads Email Changed Successfully!

#### <span id="page-0-4"></span>**Change Username**

1. Log in to the DCI web portal

- 2. Click the **username** in the upper right-hand corner of the page which is indicated with a person icon
- 3. Click **Settings** on the drop-down menu
- 4. Click **Change Username** on the submenu
- 5. Current username is visible
- 6. Enter the new username

 $\frac{1}{2}$ 

- 7. Click **Change Username** and **Yes** to confirm
- 8. A green alert message appears briefly that reads Username Change Successfully!

Click the video below to launch the video player in a new tab.

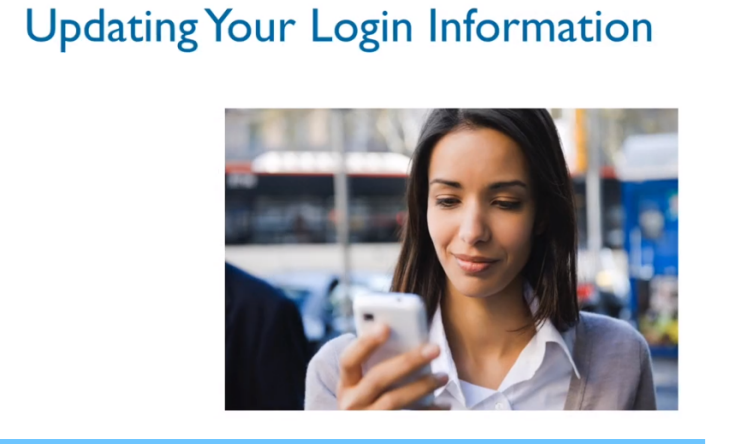

◆》☆[口

## <span id="page-1-0"></span>Related articles

- [What are the password requirements in DCI?](https://dciconfluenceprod.dcisoftware.com/pages/viewpage.action?pageId=32374786)
- [Change Password](https://dciconfluenceprod.dcisoftware.com/display/DCI/Change+Password)
- [Authentication Guide](https://dciconfluenceprod.dcisoftware.com/display/DCI/Authentication+Guide)
- [Password Reset](https://dciconfluenceprod.dcisoftware.com/display/DCI/Password+Reset)
- [Mobile App Logging into the Mobile App](https://dciconfluenceprod.dcisoftware.com/display/DCI/Mobile+App+-+Logging+into+the+Mobile+App)